## Directions to Request Access to a Childcare in AlaCEED

- 1) Type <a href="https://provider.alaceed.alabama.gov/">https://provider.alaceed.alabama.gov/</a> into your browser.
- 2) Click on "Request one-time login code link."

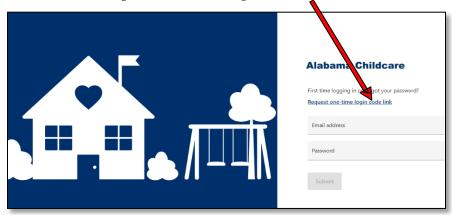

3) Enter your email address and click "Submit."

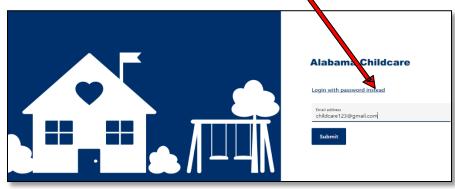

4) This message will appear on your screen. Keep this screen up while you check your email.

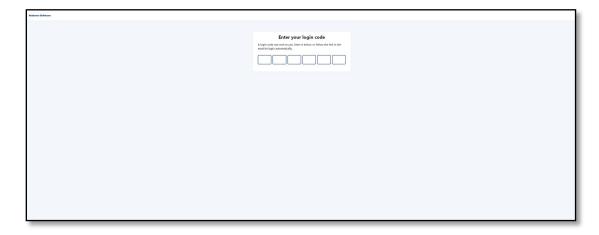

5) Check your email Inbox. If you don't see the message in your Inbox, check your junk or spam folder.

|   | support@getbridgecare.com<br>to me ~                                                  |
|---|---------------------------------------------------------------------------------------|
|   | Alabama<br>Childcare Locator                                                          |
|   | Hello.                                                                                |
|   | Enter the code below to access your account. Note: this code can only be used once.   |
|   | S 5 E P 6 M                                                                           |
|   | Or, click the link below to login automatically.                                      |
|   | https://provider.alaceed.alabama.gov/login_codes/3ed67fa0-856b-4d74-8194-7db93d5b397d |
|   | ← Reply ← Forward                                                                     |
| : | 2 deleted messages in this conversation. View messages or delete forever.             |
|   |                                                                                       |

6) Either click on the link in the email or go back to the screen with the six-digit and enter the code in the blanks.

| Alahama Childicore |                                                                                                    |
|--------------------|----------------------------------------------------------------------------------------------------|
|                    | Enter your login code A login code was sere to you faser it below, or follow the link in the enter to logic automatically. |
|                    |                                                                                                    |
|                    |                                                                                                    |
|                    |                                                                                                    |
|                    |                                                                                                    |

7) You will then be prompted to enter your First Name and Last Name. Click Save and Continue

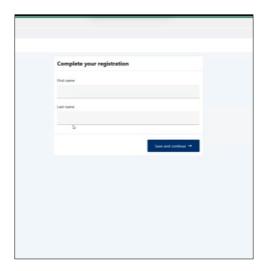

8.) You will then be prompted to set your password. Type in the password you would like to use in the "New Password" blank. Then type it in again, exactly how you typed it the first time in the "Confirm your password" blank\*. Click Save and continue button.

| Set your password    |
|----------------------|
| New password         |
|                      |
| Confirm new pastword |
|                      |
| See and continue →   |
|                      |
|                      |
|                      |
|                      |
|                      |
|                      |
|                      |
|                      |
|                      |

9) You will need to choose your childcare location by typing the name of your location in the search box and selecting it from the drop-down menu.

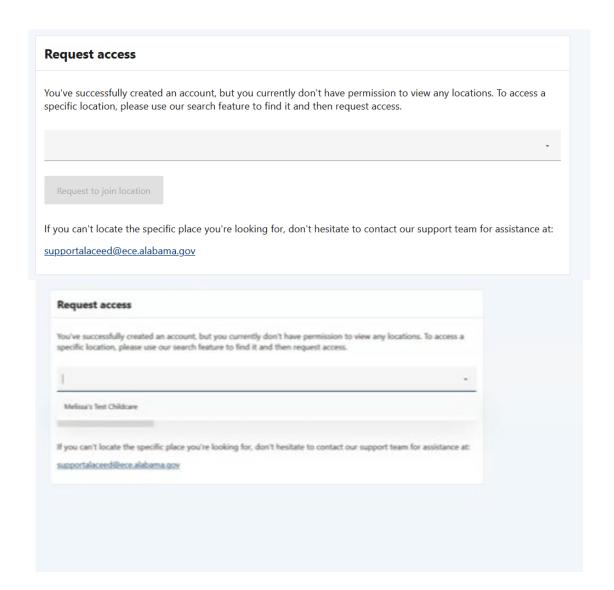

## 10) Click the blue "Request to Join Location button

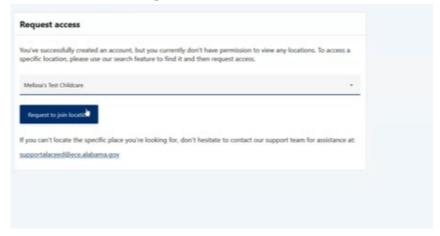

11) You will then see this screen. If you need to cancel the request, you may do so. **Please allow 24-48 hours to be connected to your site location.** 

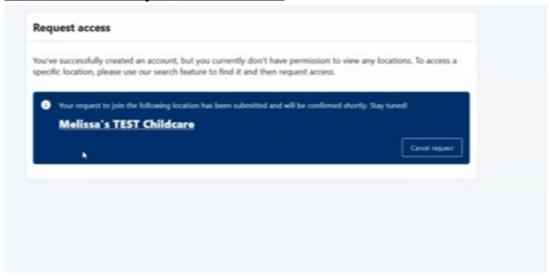

12. Once you've been connected, your Location window under AlaCEED will now show your location.

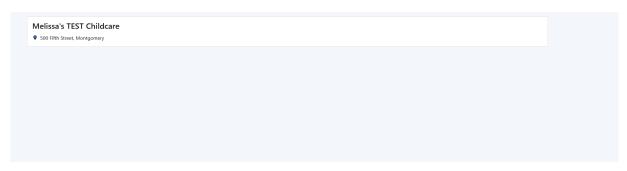

\*If you ever get locked out of your account or cannot remember your password, you will follow steps 1-6.

Once you are in you will reset your password by clicking your name in the top right corner and selecting "My Profile"

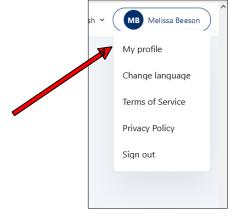

A window with "My Information will display. Under "Password" type in the password you want to use in the "New Password Blank" and then again the same way in the "Confirm New Password" blank. Then click "Update Password"

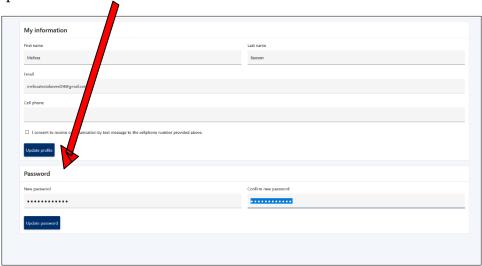